## **ҚЫСҚАША НҰСҚАУЛЫҚ «Тапсырманы жүктеу»**

- 1. **Google Chrome** браузерінен Moodle ҚОЖ порталына кіріңіз <https://moodle.kafu.edu.kz/>
- 2. **КІРУ** батырмасын басып, логин мен парольді енгізіңіз (1 курс жеке куәлік бойынша)

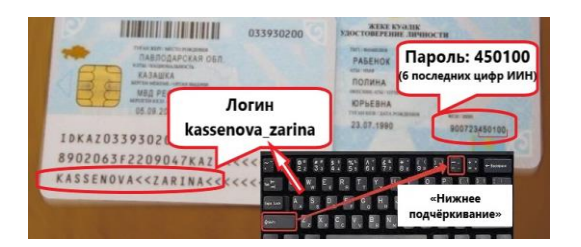

3. Сабақ кестеңіздегі курсқа кіріңіз (сіз жазылған барлық курстар жеке кабинетіңізде көрініп тұрады)

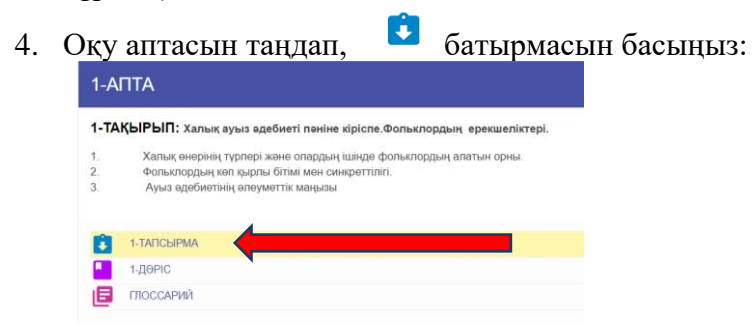

5. «Тапсырмаға жауап салу» («Добавить ответ на задание») батырмасын басыңыз:

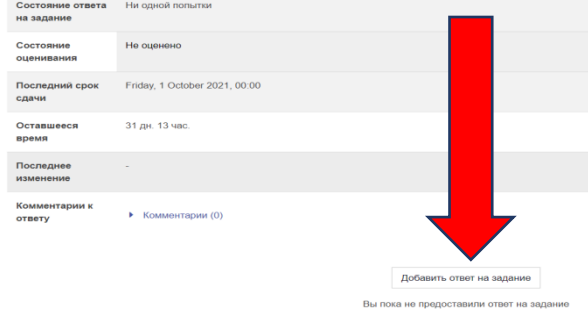

6. Сіз жауапты мәтін немесе файл түрінде бекіте аласыз; одан кейін **«Сақтау»** батырмасын басыңыз

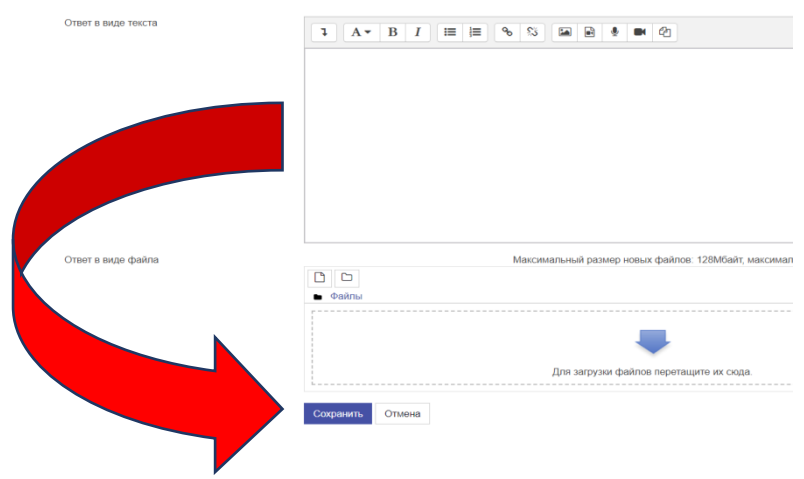